## Ei Compendex & Inspec(via Dialog) 使用說明

1.圖書館首頁:[http://web.lib.fcu.edu.tw/library/-->](http://web.lib.fcu.edu.tw/library/--)點選電子資源檢索-->點選「電 子資料庫(新)

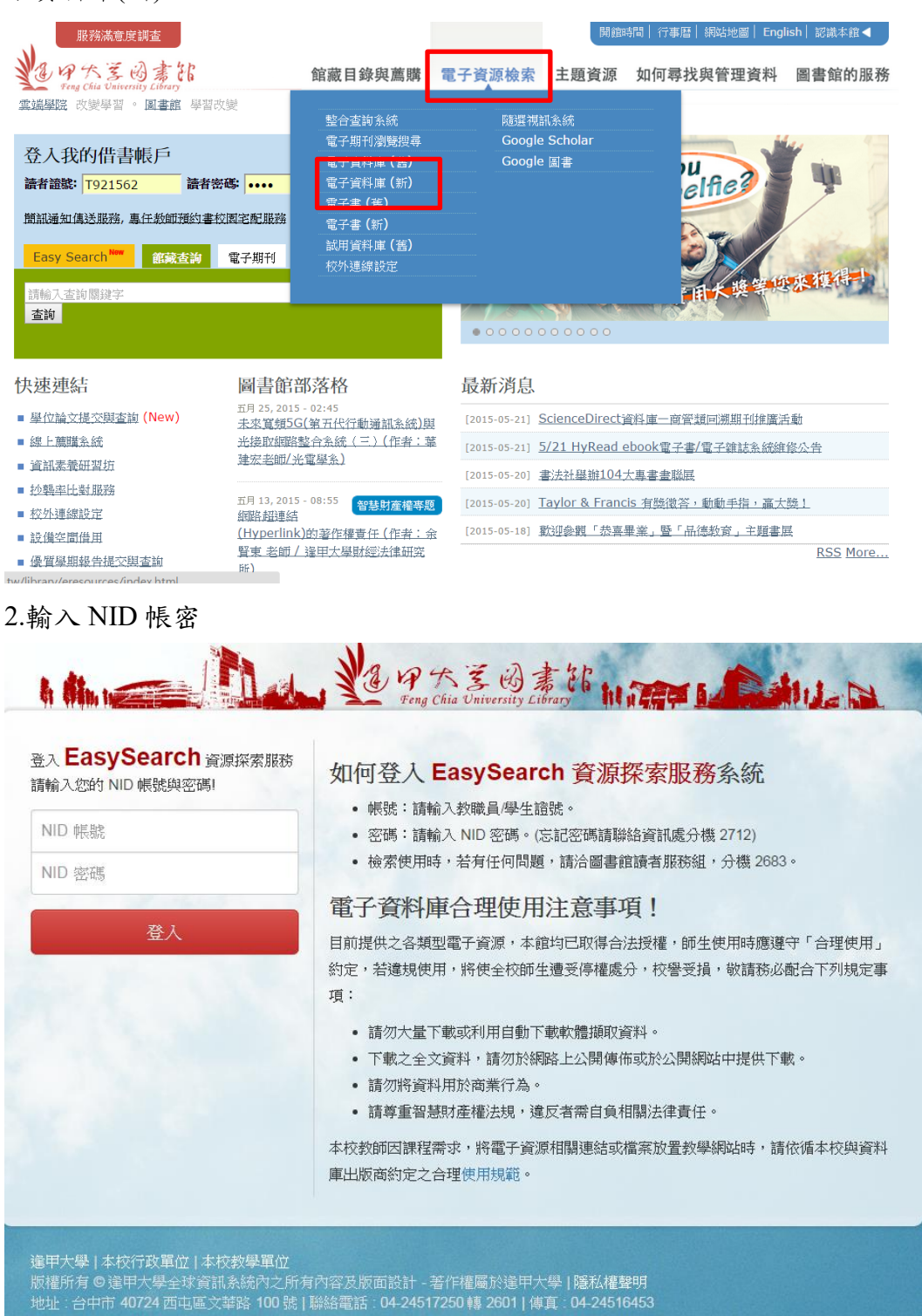

## 3.切換至「資料庫/期刊/電子書」,輸入 Ei

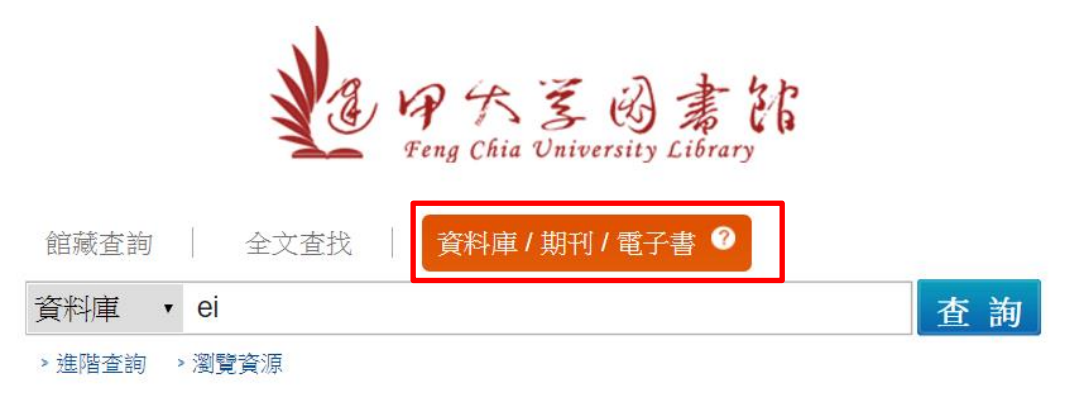

## 4.點選 Ei Compendex

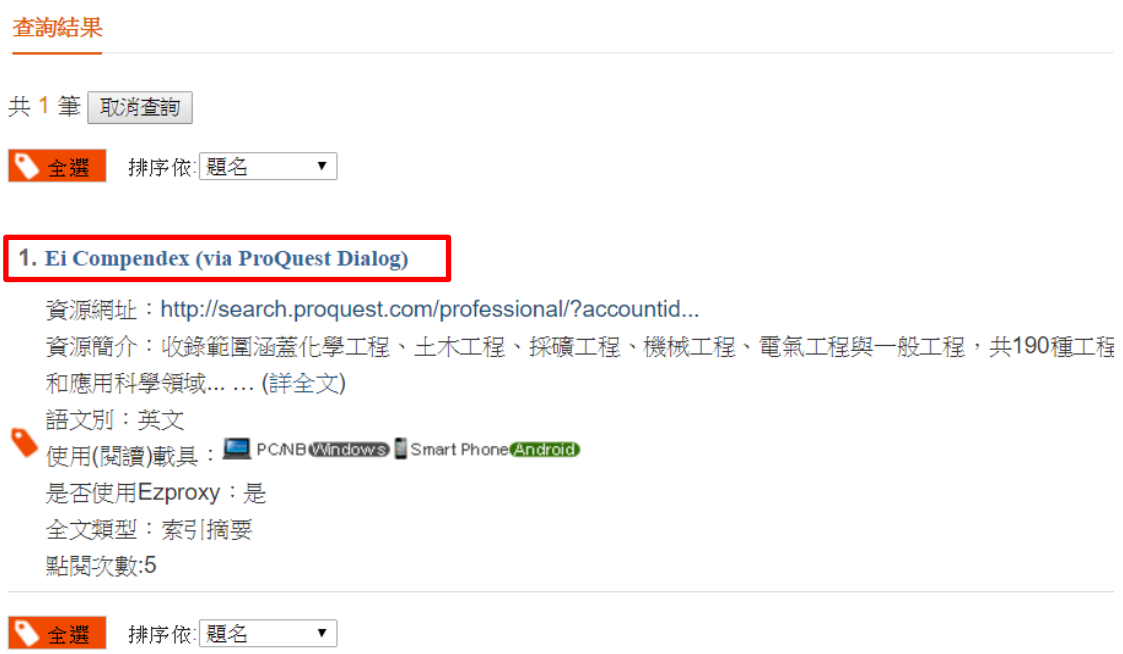

5. 請先填寫線上表單,申請使用帳密,申請完成後 2 個工作天可收到帳密通知 信

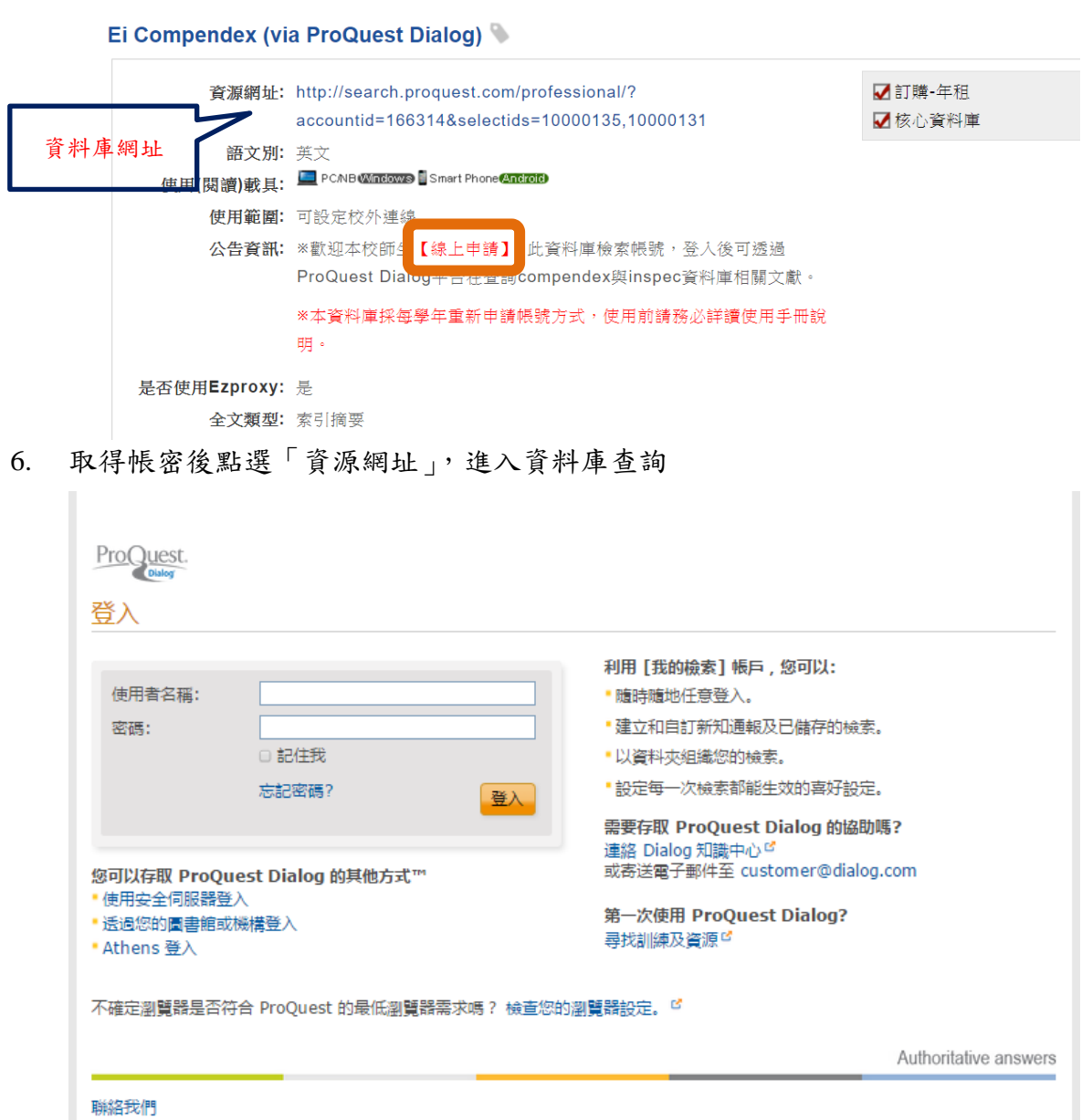

著作權 © 2015 ProQuest LLC。 保留所有權利。 條款和條件

7. 使用簡易檢索或進階檢索

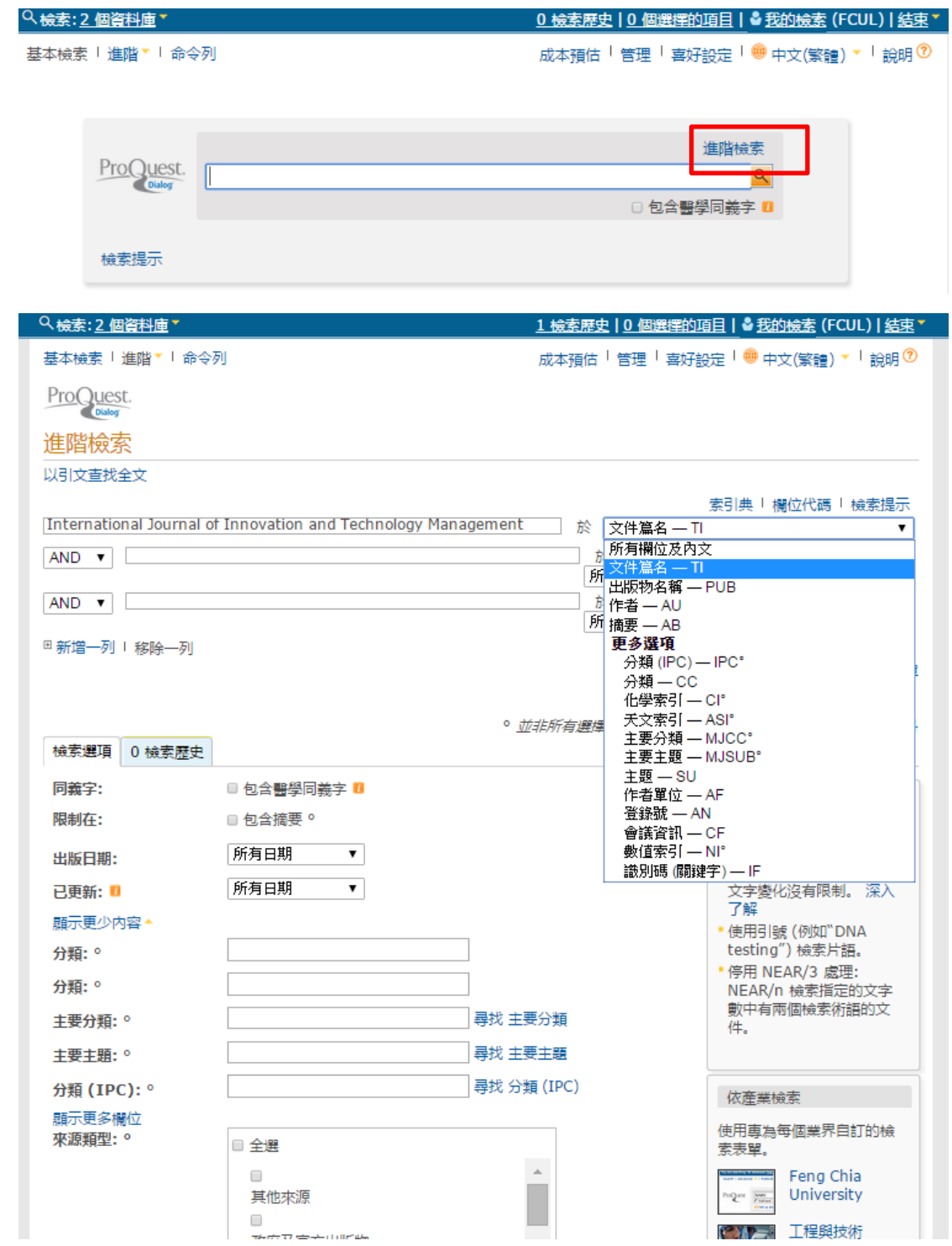

8. 檢索結果可預覽簡易資料

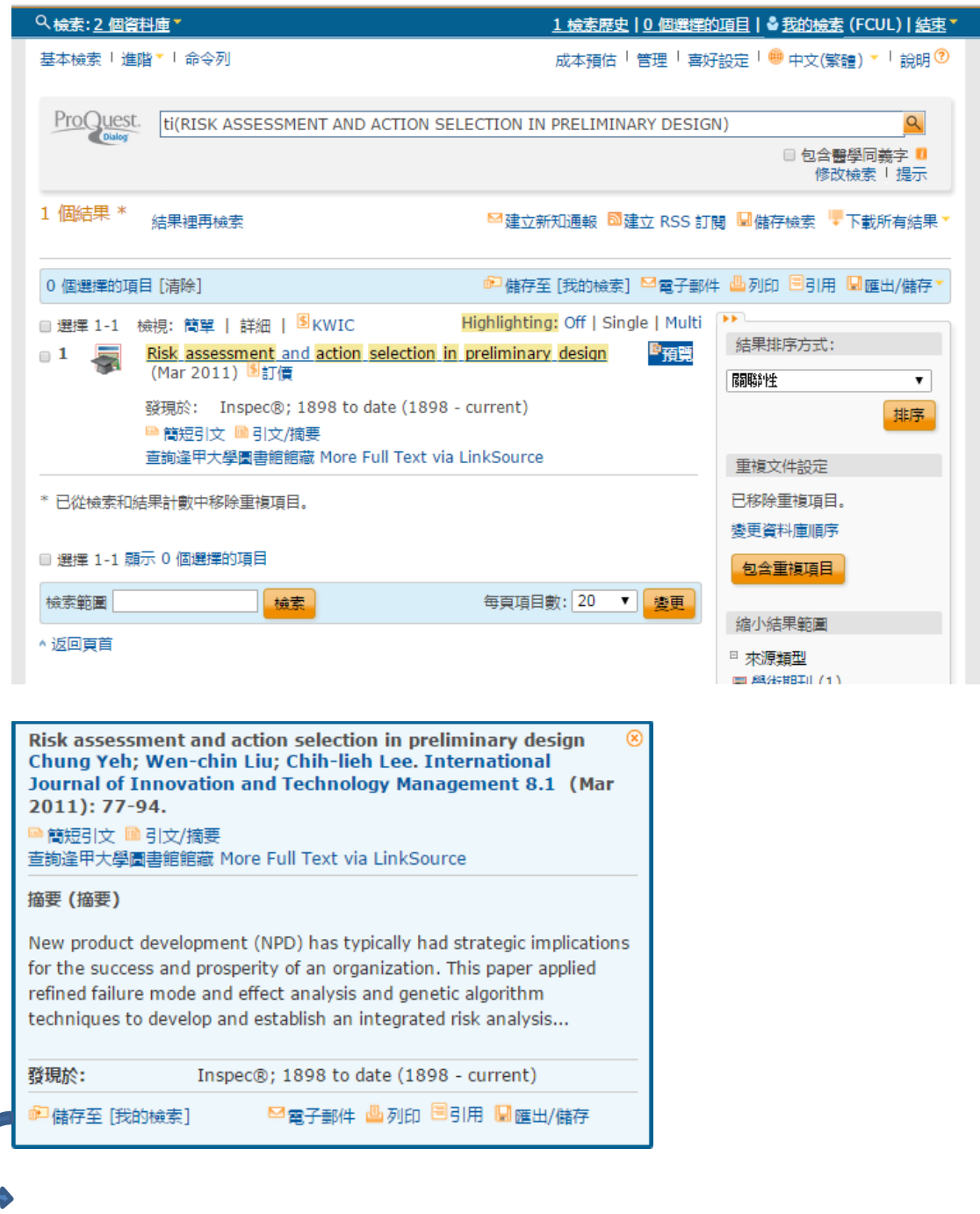

【期刊文章收錄於 Ei 資料庫之佐證畫面】

9. 本資料庫採單篇計價,查詢結果僅提供摘要,如點選篇名將出現「交易限制 警告」,請點選取消,勿點選繼續**(**點選後將立即扣款**)**,如欲查看全文,請 點選「查詢逢甲大學圖書館館藏 More Full Text via LinkSource」,依本館電 子資源訂購範圍查看有無電子全文,非每篇期刊文章皆有全文)

大如點選篇名系統將跳出「交易限制警告」提醒,此時請點選取消,改以查

詢逢甲大學圖書館館藏 More Full Text via LinkSource 確認本館有無訂購電 子全文。

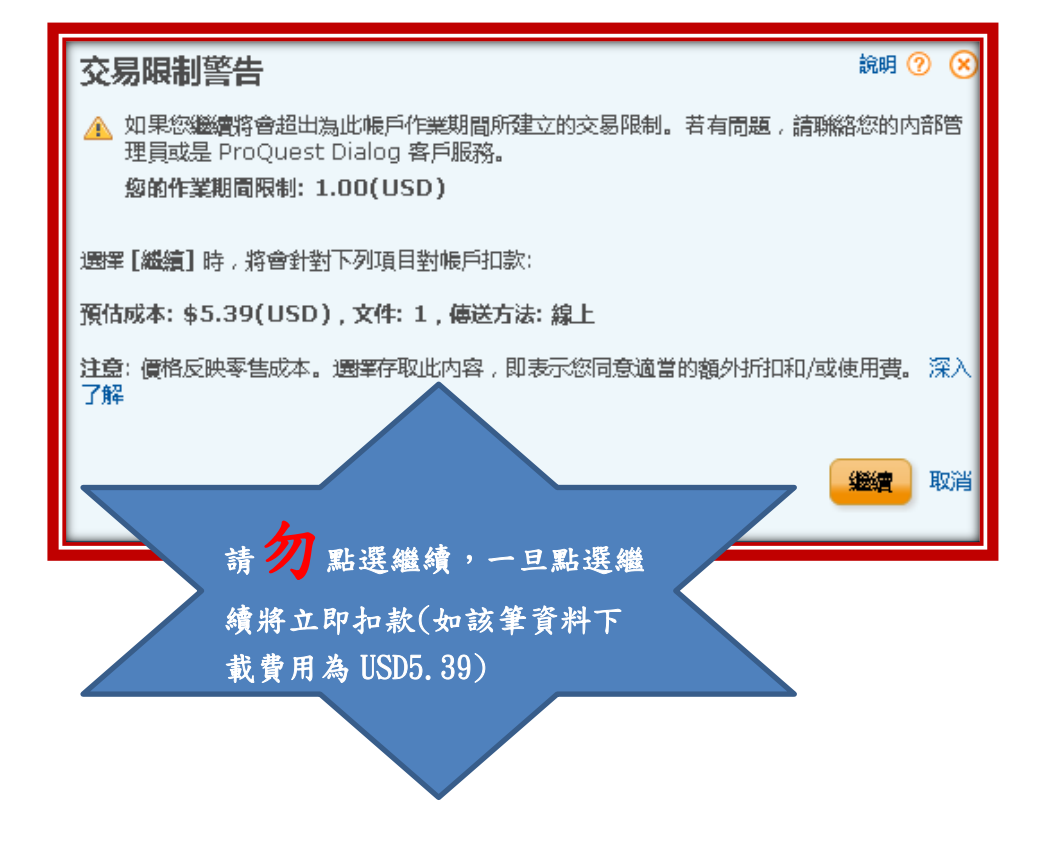

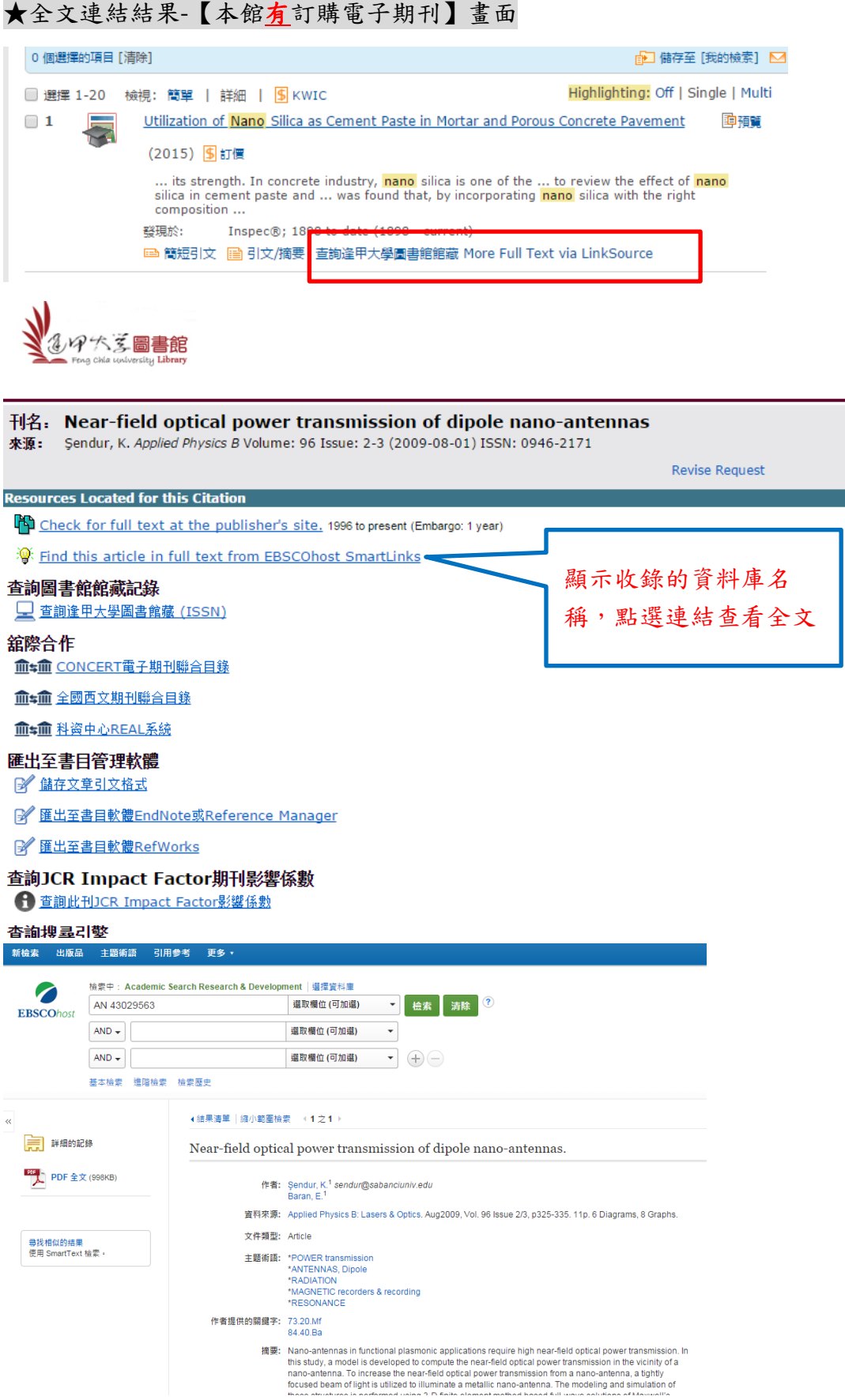

## ★全文連結結果-【本館無訂購電子期刊】畫面

A<br>The post indicate the content of the second content of the second content of the second content of the second<br>Second content of the second content of the second content of the second content of the second content of the

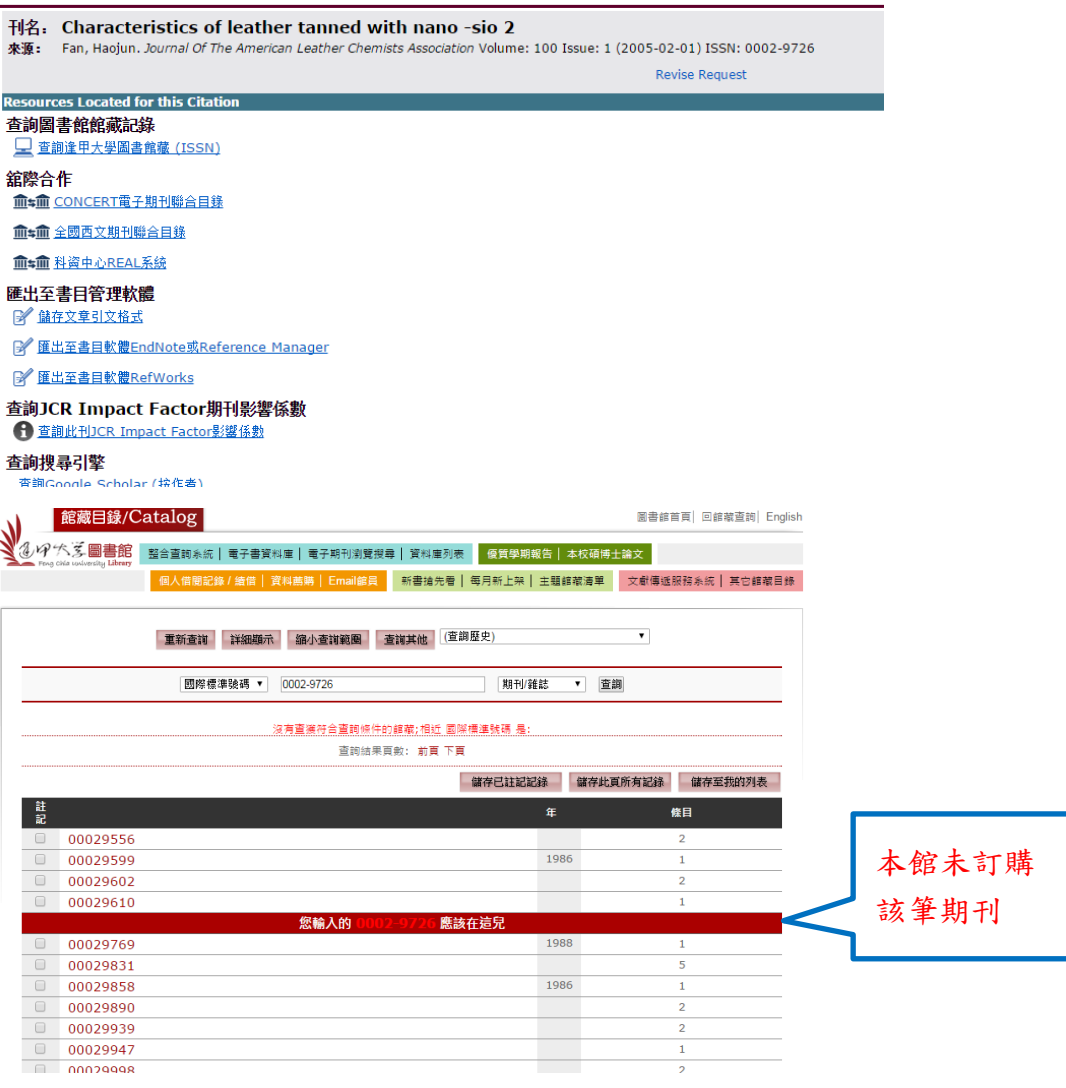